# **[Important] For customers connecting the projector to a network**

The default [WIRED LAN] setting of this projector is set to [DISABLE (PROFILES)] when it is shipped from the factory.<sup>(\*)</sup> To connect to a network, display the on-screen menu and **change the [WIRED LAN] profile setting in the [NETWORK SETTINGS] from [DISABLE] to [PROFILE 1] or [PROFILE 2] to enable the wired LAN**.

When you select [WIRED LAN] in the on-screen menu for the first time after purchasing the projector, the [NETWORK PASSWORD] setting screen will appear. In this case, follow the operating procedure shown below.

**• Select [SETUP]** → **[NETWORK SETTINGS]** → **[WIRED LAN] in the on-screen menu.**

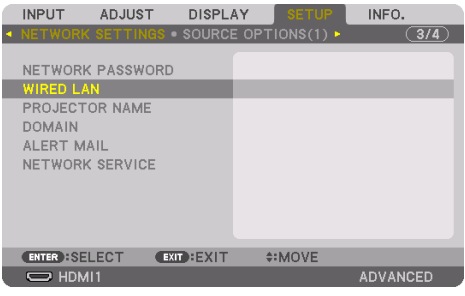

NOTE:

- This operation is for the PH3501QL model. The operation to configure the network settings differ depending on the model. Please refer to the user's manual of the model that you are using.
- \* For PH3501QL/PH2601QL

The default [WIRED LAN] setting of this projector is set to [PROFILE 1] when the [INTERFACE] is set to [LAN].

The [NETWORK PASSWORD] setting screen is displayed.

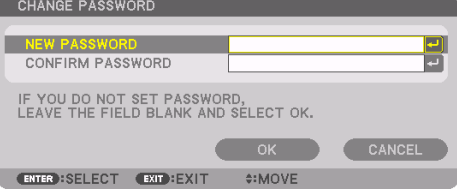

Carry out the following Step (1) or Step (2).

## **(1) When setting the network password (recommended)**

- 1. In the [NEW PASSWORD] field, enter any password consisting of 1 to 10 alphanumeric characters.
- 2. Enter the same password in the field below to confirm the password.
- 3. Select [OK] and press the ENTER button.

### **(2) When no network password is set**

1. Leave the 2 input fields in the [NETWORK PASSWORD] setting screen blank, then select [OK] and press the ENTER button.

TIP:

- If you did not set a network password or when changing the set password, you may select [NETWORK PASSWORD] from the onscreen menu to set or change the password later.
- When a network password has been set, you need to display the HTTP server screen and enter the network password to update the network settings.
- If you have forgotten the set password, please contact your dealer.

## **[Wichtig] Für Kunden, die den Projektor mit einem Netzwerk verbinden**

Standardmäßig ist die Einstellung [VERKABELTES LAN] dieses Projektors ab Werk auf [DEAKTIVIEREN (PROFILE)] eingestellt.(\*) Um ihn mit einem Netzwerk zu verbinden, rufen Sie das Bildschirmmenü auf und **ändern Sie die Profileinstellung [VERKABELTES LAN] in den [NETZWERK-EINSTELLUNGEN] von [DEAKTIVIEREN] auf [PROFILE 1] oder [PROFILE 2], um die verkabelte LAN-Verbindung zu aktivieren**.

Wenn Sie im Bildschirmmenü zum ersten Mal nach dem Kauf des Projektors [VERKABELTES LAN] auswählen, wird der Einstellbildschirm [NETZWERKPASSWORT] angezeigt. Befolgen Sie in diesem Fall die nachstehenden Anweisungen.

**• Wählen Sie im Bildschirmmenü [EINRICHTEN]** → **[NETZWERK-EINSTELLUNGEN]** → **[VER-KABELTES LAN] aus.**

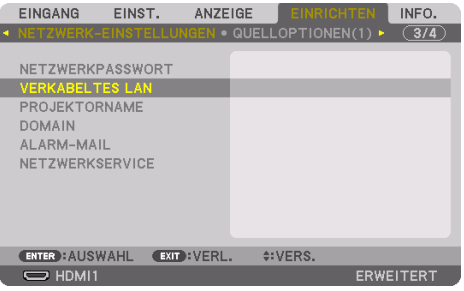

#### Der Einstellbildschirm [NETZWERKPASSWORT] wird angezeigt.

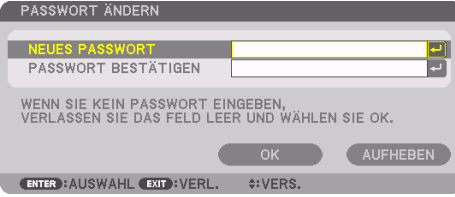

HINWEIS:

- Dieser Vorgang gilt für das Modell PH3501QL. Die Vorgehensweise zum Konfigurieren der Netzwerkeinstellungen ist je nach Modell unterschiedlich. Bitte beachten Sie das "Bedienungshandbuch" des von Ihnen verwendeten Modells.
- \* Für PH3501QL/PH2601QL

Die Standardeinstellung dieses Projektors für [VERKABELTES LAN] wird auf [PROFILE 1] eingestellt, wenn die [SCHNITTSTELLE] auf [LAN] eingestellt wird.

Führen Sie den folgenden Vorgang (1) oder (2) aus.

#### **(1) Bei Einstellung eines Netzwerkpassworts (empfohlen)**

- 1. Geben Sie im Feld [NEUES PASSWORT] ein beliebiges Passwort aus 1 bis 10 alphanumerischen Zeichen ein.
- 2. Geben Sie dasselbe Passwort in das Feld darunter ein, um das Passwort zu bestätigen.
- 3. Wählen Sie [OK] und drücken Sie die ENTER-Taste.

#### **(2) Wenn kein Netzwerkpasswort eingestellt werden soll**

1. Lassen Sie die zwei Eingabefelder auf dem Einstellbildschirm [NETZWERKPASSWORT] frei, wählen Sie [OK] und drücken Sie die ENTER-Taste.

TIPP:

- Wenn Sie kein Netzwerkpasswort eingestellt haben oder das eingestellte Passwort ändern möchten, können Sie später [NETZ-WERKPASSWORT] im Bildschirmmenü auswählen, um das Passwort einzurichten oder zu ändern.
- Wenn ein Netzwerkpasswort eingestellt wurde, müssen Sie den HTTP-Serverbildschirm aufrufen und das Netzwerkpasswort eingeben, um die Netzwerkeinstellungen zu aktualisieren.
- Wenn Sie das eingestellte Passwort vergessen haben, wenden Sie sich bitte an Ihren Händler.

## **[Important] Pour les clients souhaitant connecter le projecteur à un réseau**

Le paramètre [RÉSEAU LOCAL CÂBLÉ] par défaut de ce projecteur est défini sur [DÉSACTIVER (PRO-FILS)] en sortie d'usine.<sup>(\*)</sup> Pour le connecter à un réseau, affichez le menu à l'écran et **modifiez le paramètre du profil [RÉSEAU LOCAL CÂBLÉ] dans [PARAMÈTRES RÉSEAU], de [DÉSACTIVER] à [PROFIL 1] ou [PROFIL 2] pour activer le réseau local câblé**.

En sélectionnant [RÉSEAU LOCAL CÂBLÉ] dans le menu à l'écran pour la première fois suite à l'achat du projecteur, l'écran du paramètre [MOT DE PASSE RÉSEAU] va s'afficher. Dans ce cas, veuillez suivre la procédure de fonctionnement présentée ci-après.

**• Sélectionnez [CONFIG.]** → **[PARAMÈTRES RÉSEAU]** → **[RÉSEAU LOCAL CÂBLÉ] dans le menu affiché à l'écran.**

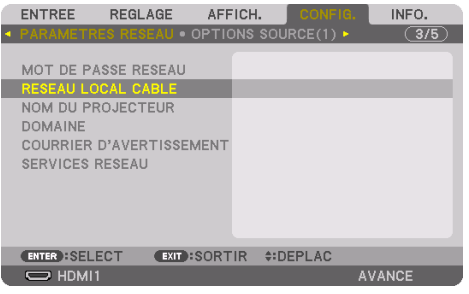

L'écran du paramètre [MOT DE PASSE RÉSEAU] s'affiche.

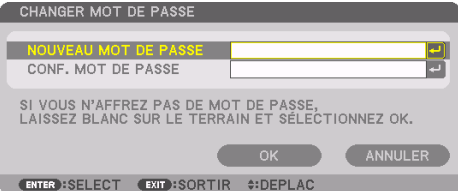

Effectuez l'étape (1) ou (2) suivante.

### **(1) Lors du paramétrage du mot de passe réseau (recommandé)**

- 1. Dans le champ [NOUVEAU MOT DE PASSE], saisissez un mot de passe contenant 1 à 10 caractères alphanumériques.
- 2. Saisissez le même mot de passe dans le champ ci-dessous pour le confirmer.
- 3. Sélectionnez [OK] et appuyez sur le bouton ENTER.

### **(2) Si aucun mot de passe réseau n'est défini**

1. Laissez les deux champs de saisie vides sur l'écran du paramètre [MOT DE PASSE RÉSEAU] puis sélectionnez [OK] et appuyez sur le bouton ENTER.

ASTUCE :

- Si vous n'avez pas défini de mot de passe réseau ou en cas de changement du mot de passe réseau défini, vous pouvez sélectionner [MOT DE PASSE RÉSEAU] depuis le menu à l'écran pour définir ou changer le mot de passe ultérieurement.
- Si un mot de passe réseau a été défini, vous devez afficher l'écran du serveur HTTP et saisir le mot de passe réseau pour mettre à jour les paramètres réseau.
- Veuillez contacter votre revendeur si vous avez oublié de définir un mot de passe.

REMARQUE :

- Cette opération concerne le modèle PH3501QL. L'opération permettant de configurer les paramètres réseau diffère selon les modèles. Veuillez vous reporter au « Mode d'emploi» du modèle que vous utilisez.
- \* Pour le PH3501QL/PH2601QL

Le paramètre [RÉSEAU LOCAL CÂBLÉ] par défaut de ce projecteur est défini sur [PROFIL 1] lorsque le paramètre [INTERFACE] est défini sur [RÉSEAU LOCAL].

## **[Importante] Per i clienti che collegano il proiettore a una rete**

L'impostazione predefinita [LAN CABLATA] di questo proiettore è impostata su [DISABILITA (PROFI-LI)] al momento della spedizione dalla fabbrica.( \*) Per collegarsi a una rete, visualizzare il menu su schermo e **cambiare l'impostazione del profilo [LAN CABLATA] in [IMPOSTAZIONI DI RETE] da [DISABILITA] a [PROFILO 1] o [PROFILO 2] per abilitare la LAN cablata**.

Quando si seleziona [LAN CABLATA] nel menu su schermo per la prima volta dopo l'acquisto del proiettore, appare la schermata di impostazione [CODICE DI RETE]. In questo caso, seguire la procedura operativa indicata di seguito.

**• Selezionare [IMPOST.]** → **[IMPOSTAZIONI DI RETE]** → **[LAN CABLATA] nel menu su schermo.**

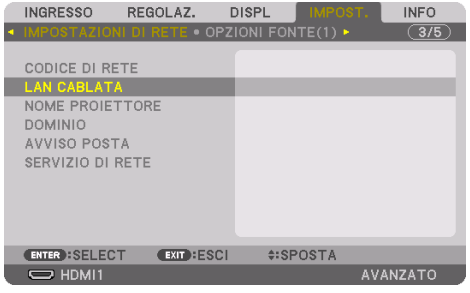

Viene visualizzata la schermata di impostazione [CODICE DI RETE].

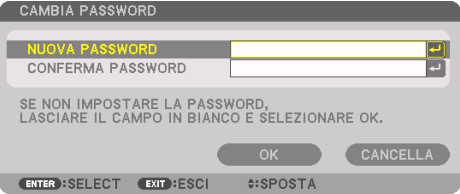

Eseguire il passo (1) o il passo (2) seguenti.

## **(1) Quando si imposta il codice di rete (consigliato)**

- 1. Nel campo [NUOVA PASSWORD], inserire una password costituita da 1 a 10 caratteri alfanumerici.
- 2. Inserire la stessa password nel campo sotto per confermare la password.
- 3. Selezionare [OK] e premere il pulsante ENTER.

### **(2) Quando non è impostato un codice di rete**

1. Lasciare vuoti i 2 campi di ingresso nella schermata di impostazione [CODICE DI RETE], quindi selezionare [OK] e premere il pulsante ENTER.

### SUGGERIMENTO:

- Se non è stato impostato un codice di rete o quando si cambia la password impostata, è possibile selezionare [CODICE DI RETE] dal menu su schermo per impostare o cambiare la password in un secondo momento.
- Quando è stato impostato un codice di rete, è necessario visualizzare la schermata del server HTTP e inserire il codice di rete per aggiornare le impostazioni di rete.
- Se si dimentica la password impostata, rivolgersi al proprio rivenditore.

#### NOTA:

- Questa operazione vale per il modello PH3501QL. L'operazione per configurare le impostazioni di rete varia a seconda del modello. Fare riferimento al "Manuale dell'utente" del modello in uso.
- \* Per PH3501QL/PH2601QL

L'impostazione predefinita di [LAN CABLATA] di questo proiettore è impostata su [PROFILO 1] quando [INTERFACCIA] è impostata su [LAN].

# **[Importante] Para clientes que conectan el proyector a una red**

El ajuste por defecto de [LAN POR CABLE] en este proyector está establecido en [INHABILITAR (PERFILES)] cuando se envía de fábrica.(\*) Para conectarse a una red, visualice el menú en pantalla y **cambie el ajuste del perfil [LAN POR CABLE] en [CONFIG. DE LA RED] de [INHABILITAR] a [PERFIL 1] o [PERFIL 2] para habilitar la LAN por cable**.

Cuando selecciona [LAN POR CABLE] en el menú en pantalla por primera vez tras adquirir el proyector, aparecerá la pantalla de ajuste [CONTRASEÑA DE RED]. En este caso, siga el procedimiento de funcionamiento indicado a continuación.

**• Seleccione [CONFIG.]** → **[CONFIG. DE LA RED]** → **[LAN POR CABLE] en el menú en pantalla.**

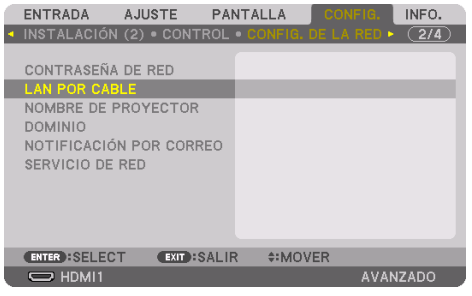

Se muestra la pantalla de ajuste [CONTRASEÑA DE RED].

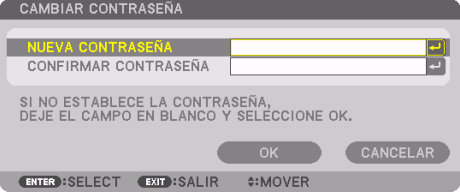

Realice el Paso (1) o el Paso (2) siguientes.

## **(1) Al establecer la contraseña de red (recomendado)**

- 1. En el campo [NUEVA CONTRASEÑA], introduzca cualquier contraseña compuesta de entre 1 y 10 caracteres alfanuméricos.
- 2. Introduzca la misma contraseña en el campo siguiente para confirmar la contraseña.
- 3. Seleccione [OK] y pulse el botón ENTER.

### **(2) Cuando no se establece una contraseña de red**

1. Deje en blanco los dos campos de entrada en la pantalla de ajuste [CONTRASEÑA DE RED], a continuación seleccione [OK] y pulse el botón ENTER.

### SUGERENCIA:

- Puede seleccionar [CONTRASEÑA DE RED] del menú en pantalla para establecer o cambiar la contraseña más adelante si no configuró una contraseña de red o al cambiar la contraseña establecida.
- Cuando se ha establecido una contraseña de red, debe mostrar la pantalla del servidor HTTP e introducir la contraseña de red para actualizar la configuración de la red.
- Si ha olvidado establecer la contraseña, póngase en contacto con su distribuidor.

NOTA:

- Esta operación es para el modelo PH3501QL. La operación para configurar los ajustes de la red difiere según el modelo. Consulte el "Manual del usuario" del modelo que está utilizando.
- \* Para PH3501QL/PH2601QL

El ajuste por defecto de [LAN POR CABLE] de este proyector está establecido en [PERFIL 1] cuando [INTERFAZ] está establecido en [LAN].

# **[importante] Para os clientes conectando o projetor a uma rede**

A configuração padrão de [REDE COM FIOS] do projetor está definida para [DESATIVAR (PERFIS)] ao sair da fábrica.( \*) Para conectar a uma rede, exiba o menu na tela e **altere a configuração do perfil [REDE COM FIOS] nas [DEFINIÇÕES DE REDE] de [DESATIVAR] para [PERFIL 1] ou [PERFIL 2] para ativar a rede com fios**.

Quando você selecionar [REDE COM FIOS] no menu na tela pela primeira vez depois de comprar o projetor, a tela de configuração [SENHA DE REDE] irá aparecer. Nesse caso, siga o procedimento mostrado abaixo.

**• Selecione [CONFIG.]** → **[DEFINIÇÕES DE REDE]** → **[REDE COM FIOS] no menu na tela.**

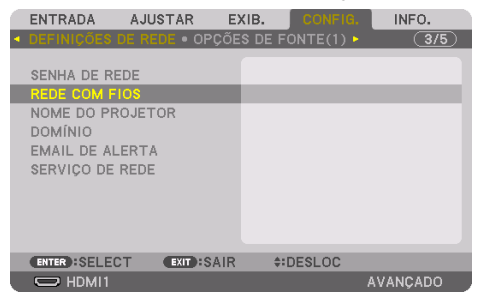

OBSERVAÇÃO:

- Esta operação é para o modelo PH3501QL. A operação para configurar as definições de rede diferem de acordo com o modelo. Consulte o "Manual do Usuário" do modelo que você está usando.
- Para PH3501OL/PH2601OL

A configuração padrão de [REDE COM FIOS] do projetor está definida para [PERFIL 1] quando [INTERFACE] está definida para [LAN].

A tela de configuração [SENHA DE REDE] é exibida.

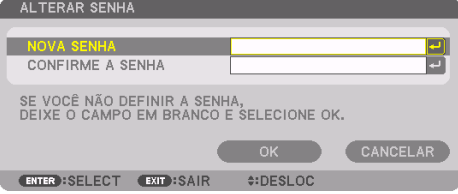

Execute o seguinte Passo (1) ou Passo (2).

## **(1) Ao definir a senha de rede (recomendado)**

- 1. No campo [NOVA SENHA], digite qualquer senha consistindo de 1 a 10 caracteres alfanuméricos.
- 2. Digite a mesma senha no campo abaixo para confirmar a senha.
- 3. Selecione [OK] e pressione o botão ENTER.

## **(2) Quando não houver senha de rede definida**

1. Deixe os dois campos de introdução na tela de configuração [SENHA DE REDE] em branco e, em seguida, selecione [OK] e pressione o botão ENTER.

DICA:

- Se você não definiu uma senha de rede ou ao alterar a senha definida, você poderá selecionar [SENHA DE REDE] a partir do menu na tela para definir ou alterar a senha posteriormente.
- Quando uma senha de rede tiver sido definida, você precisa exibir a tela do servidor HTTP e digitar a senha de rede para atualizar as definições de rede.
- Se você esqueceu a senha definida, entre em contato com o seu revendedor.

# **[Viktigt] För kunder som ansluter projektorn till ett nätverk**

Standardinställningen [TRÅDBUNDET NÄTVERK] för den här projektorn är inställd på [AVAKTIVE-RA- (PROFILER)] när den skickas från fabrik.® För att ansluta till ett nätverk, visa skärmbildsmenyn och **ändra [TRÅDBUNDET NÄTVERK] profilinställningar i [NÄTVERKSINSTÄLLNINGAR] från [AVAKTIVERA] till [PROFIL 1] eller [PROFIL 2] för att aktivera ett trådbundet NÄTVERK**.

När du väljer [TRÅDBUNDET NÄTVERK] i skärmbildmenyn för första gången efter inköpet av projektorn, kommer inställningsskärmen för [NÄTVERKETS LÖSENORD] att visas. Om så är fallet, följ det operativa förfarandet nedan.

**• Välj [INSTÄLLN]** → **[NÄTVERKSINSTÄLLNINGAR]** → **[TRÅDBUNDET NÄTVERK] på skärmbildsmenyn.**

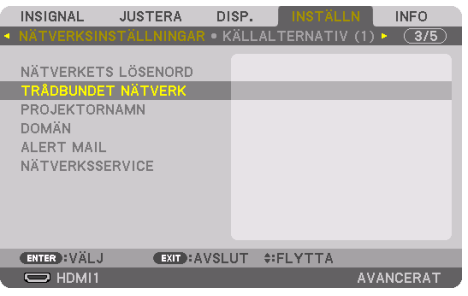

Skärmen för inställningar av [NÄTVERKETS LÖ-SENORD] visas.

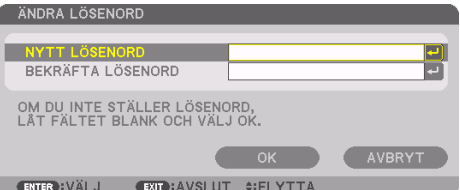

OBS:

- Det här förfarandet gäller för modellen PH3501QL. Förfarandet för att konfigurera nätverksinställningarna varierar beroende på modell. Var vänlig se "Bruksanvisningen" för modellen du använder.
- \* För PH3501QL/PH2601QL

Standardinställningarna för [TRÅDBUNDET NÄTVERK] för den här projektorn är inställda till [PROFIL 1] när [GRÄNSSNITTET] är inställt på [LAN].

Utför följande Steg (1) eller Steg (2).

#### **(1) När du ställer in nätverkets lösenord (rekommenderas)**

- 1. I fältet [NYTT LÖSENORD] anger du valfritt lösenord som består av 1 till 10 alfanumeriska tecken.
- 2. Ange samma lösenord i fältet nedan för att bekräfta lösenordet.
- 3. Välj [OK] och tryck på knappen ENTER.

#### **(2) När inget lösenord till nätverket är inställt**

1. Lämna de 2 ifyllningsfälten i inställningsskärmbilden för [NÄTVERKETS LÖSENORD] tomma, välj sedan [OK] och tryck på knappen ENTER.

TIPS:

- Om du inte ställde in ett lösenord för nätverket eller när du ändrar ett inställt lösenord kan du välja [NÄTVERKETS LÖSENORD] från skärmbildmenyn för att ställa in eller ändra lösenordet senare.
- När ett lösenord för nätverket ställts in måste du gå till HTTP-serverskärmbilden och ange nätverkets lösenord för att uppdatera nätverksinställningarna.
- Om du har glömt det inställda lösenordet, var vänlig kontakta din återförsäljare.

## **[Важно] Для клиентов, подключающих проектор к сети**

Настройка по умолчанию [ПРОВОД. ЛОКАЛ. СЕТЬ] этого проектора установлена в положение [ОТКЛЮЧИТЬ (ПРОФИЛИ)] при поставке его с завода.<sup>(\*)</sup> Для подключения к сети, отобразите экранное меню и **измените настройки профиля [ПРОВОД. ЛОКАЛ. СЕТЬ] в [СЕТЕВЫЕ НА-СТРОЙКИ] с [ОТКЛЮЧИТЬ] на [ПРОФИЛЬ 1] или [ПРОФИЛЬ 2], чтобы включить проводную локальную сеть**.

При выборе [ПРОВОД. ЛОКАЛ. СЕТЬ] в экранном меню в первый раз после приобретения проектора, появится установка экрана [СЕТЕВОЙ ПАРОЛЬ]. В этом случае следуйте процедуре, описанной ниже.

**• Выберите [ВКЛ.]** → **[СЕТЕВЫЕ НАСТРОЙКИ]** → **[ПРОВОД. ЛОКАЛ. СЕТЬ] на экранном меню.**

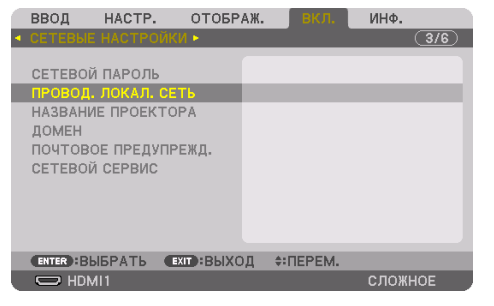

Отображен экран настройки [СЕТЕВОЙ ПА-РОЛЬ].

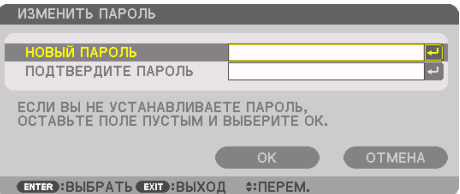

Выполните следующий Шаг (1) или Шаг (2).

#### **(1) При установке сетевого пароля (рекомендуется)**

- 1. В поле [НОВЫЙ ПАРОЛЬ] введите любой пароль состоящий из буквенно-цифровых символов от 1 до 10.
- 2. Введите тот же пароль в поле ниже, чтобы подтвердить пароль.
- 3. Выберите [OK] и нажмите кнопку ENTER.

#### **(2) Когда сетевой пароль не установлен**

1. Оставьте 2 поля ввода в настройке [СЕТЕВОЙ ПАРОЛЬ] пустыми, затем выберите [OK] и нажмите кнопку ENTER.

ПОДСКАЗКА:

- Если вы не установили сетевой пароль или хотите изменить установленный пароль, вы можете выбрать [СЕТЕВОЙ ПАРОЛЬ] из экранного меню, чтобы установить или изменить пароль.
- Когда сетевой пароль установлен, вам необходимо отобразить экран сервера HTTP и ввести сетевой пароль для обновления сетевых настроек.
- Если вы забыли установленный пароль, обратитесь к своему дилеру.

#### ПРИМЕЧАНИЕ:

- Эта операция для модели PH3501QL. Операция по регулировке сетевых настроек отличается в зависимости от модели. См. раздел «Руководство пользователя» модели, которую вы используете.
- Для PH3501QL/PH2601QL

Настройка по умолчанию [ПРОВОД. ЛОКАЛ. СЕТЬ] этого проектора установлена в положение [ПРОФИЛЬ 1], когда [ИНТЕРФЕЙС] установлен в положение [ЛОКАЛ. СЕТЬ].

# **[Tärkeää] Asiakkaille, jotka yhdistävät projektorin verkkoon**

Tämän projektorin [KAAPELILÄHIVERKKO]-oletusasetus on toimitushetkellä [POISTA (PROFIILIT)].( \*) Kun haluat yhdistää projektorin verkkoon, ota kaapelilähiverkko käyttöön tuomalla näyttövalikko näkyviin ja **vaihtamalla kohdassa [VERKKOASETUKSET] ja [KAAPELILÄHIVERKKO] profiiliasetukseksi [POISTA]-asetuksen sijaan [PROFIILI 1] tai [PROFIILI 2]**.

Kun valitset näyttövalikosta kohdan [KAAPELILÄHIVERKKO] ensimmäisen kerran projektorin ostamisen jälkeen, [VERKON SALASANA] -asetusnäyttö tulee näkyviin. Toimi tällöin alla olevien ohjeiden mukaan.

**• Valitse näyttövalikosta [ASETUS]** → **[VERKKOASETUKSET]** → **[KAAPELILÄHIVERKKO].**

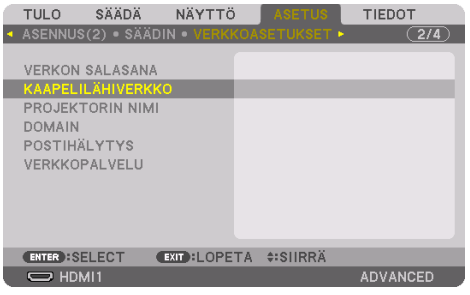

HUOMAUTUS:

- Tämä toimenpide koskee PH3501QL-mallia. Verkkoasetusten määrittämistapa riippuu mallista. Katso lisätietoja käyttämäsi mallin "Käyttöoppaasta".
- \* Mallit PH3501QL/PH2601QL

Tämän projektorin [KAAPELILÄHIVERK-KO]-oletusasetus on toimitushetkellä [PRO-FIILI 1], kun kohdan [KÄYTTÖLIITTYMÄ] asetukseksi on määritetty [LAN].

[VERKON SALASANA] -asetusnäyttö tulee näkyviin.

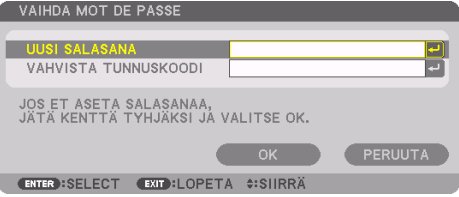

Toimi joko vaiheen (1) tai (2) mukaan.

## **(1) Kun verkon salasana määritetään (suositus)**

- 1. Kirjoita [UUSI SALASANA] -kenttään mikä tahansa salasana, joka sisältää 1–10 aakkosnumeerista merkkiä.
- 2. Vahvista salasana kirjoittamalla sama salasana alapuolella olevaan kenttään.
- 3. Valitse [OK] ja paina ENTER-painiketta.

## **(2) Kun verkon salasanaa ei ole määritetty**

1. Jätä [VERKON SALASANA] -asetusnäytöllä olevat 2 syöttökenttää tyhjiksi, valitse sitten [OK] ja paina ENTER-painiketta.

VIHJE:

- Jos et ole määrittänyt verkon salasanaa tai jos haluat muuttaa määritetyn salasanan, voit määrittää tai muuttaa salasanan myöhemmin valitsemalla näyttövalikosta [VERKON SALASANA].
- Kun verkon salasana on määritetty, sinun täytyy tuoda HTTP-palvelinnäyttö näkyviin ja kirjoittaa verkon salasana verkkoasetusten päivittämiseksi.
- Jos olet unohtanut määrittämäsi salasanan, ota yhteyttä jälleenmyyjään.

## **[Σημαντικό] Για πελάτες που συνδέουν τη συσκευή προβολής σε δίκτυο**

Η προεπιλεγμένη ρύθμιση [ΕΝΣΥΡΜΑΤΟ LAN] αυτής της συσκευής προβολής έχει οριστεί σε [ΑΠΕ-ΝΕΡΓ. (ΠΡΟΦΙΛ)] κατά την αποστολή από το εργοστάσιο.( \*) Για να τη συνδέσετε σε δίκτυο, εμφανίστε το μενού στην οθόνη και **αλλάξτε τη ρύθμιση προφίλ [ΕΝΣΥΡΜΑΤΟ LAN] στις [ΡΥΘΜΙΣΕΙΣ ΔΙ-ΚΤΥΟΥ] από [ΑΠΕΝΕΡΓ.] σε [ΠΡΟΦΙΛ 1] ή [ΠΡΟΦΙΛ 2] για να ενεργοποιηθεί το ενσύρματο LAN**. Όταν επιλέξετε [ΕΝΣΥΡΜΑΤΟ LAN] στο μενού στην οθόνη για την πρώτη φορά μετά την αγορά της συσκευής προβολής, θα εμφανιστεί η οθόνη ρυθμίσεων [ΚΩΔΙΚΟΣ ΔΙΚΤΥΟΥ]. Σε αυτή την περίπτωση, ακολουθήστε τη διαδικασία λειτουργίας που εμφανίζεται παρακάτω.

**• Επιλέξτε [ΕΓΚΑΤΑΣΤ]** → **[ΡΥΘΜΙΣΕΙΣ ΔΙΚΤΥΟΥ]** → **[ΕΝΣΥΡΜΑΤΟ LAN] στο μενού στην οθόνη.**

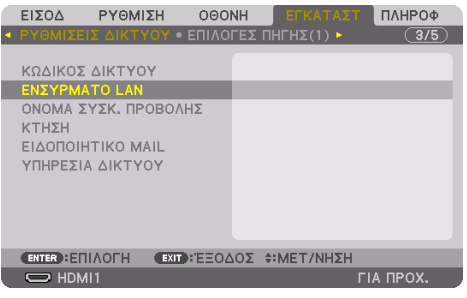

Θα εμφανιστεί η οθόνη ρυθμίσεων [ΚΩΔΙΚΟΣ ΔΙΚΤΥΟΥ].

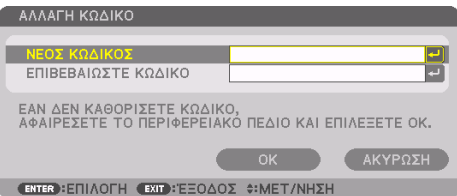

Εκτελέστε το παρακάτω Βήμα (1) ή Βήμα (2).

### **(1) Κατά τη ρύθμιση του κωδικού δικτύου (συνιστάται)**

- 1. Στο πεδίο [ΝΕΟΣ ΚΩΔΙΚΟΣ], εισαγάγετε οποιονδήποτε κωδικό που να αποτελείται από 1 έως 10 αλφαριθμητικούς χαρακτήρες.
- 2. Εισαγάγετε τον ίδιο κωδικό στο πεδίο από κάτω για να επιβεβαιώσετε τον κωδικό.
- 3. Επιλέξτε το [OK] και πατήστε το πλήκτρο ENTER.

## **(2) Όταν δεν έχει οριστεί κωδικός δικτύου**

1. Αφήστε κενά τα 2 πεδία εισαγωγής στην οθόνη ρυθμίσεων [ΚΩΔΙΚΟΣ ΔΙΚΤΥΟΥ], έπειτα επιλέξτε το [OK] και πατήστε το πλήκτρο ENTER.

ΣΥΜΒΟΥΛΗ:

- Εάν δεν έχετε ορίσει έναν κωδικό δικτύου ή όταν αλλάζετε τον ρυθμισμένο κωδικό, μπορείτε να επιλέξετε [ΚΩΔΙΚΟΣ ΔΙΚΤΥΟΥ] από το μενού στην οθόνη για να ρυθμίσετε ή να αλλάξετε τον κωδικό αργότερα.
- Όταν έχει ρυθμιστεί ένας κωδικός δικτύου, πρέπει να εμφανίσετε την οθόνη του διακομιστή HTTP και να εισαγάγετε τον κωδικό δικτύου για να ενημερώσετε τις ρυθμίσεις δικτύου.
- Αν έχετε ξεχάσει τον κωδικό, επικοινωνήστε με τον αντιπρόσωπο της περιοχής σας.

#### ΣΗΜΕΙΩΣΗ:

- Αυτή η λειτουργία αφορά το μοντέλο PH3501QL. Η λειτουργία για τη διαμόρφωση των ρυθμίσεων δικτύου διαφέρει ανάλογα με το μοντέλο. Ανατρέξτε στο «Εγχειρίδιο χρήσης» του μοντέλου που χρησιμοποιείτε.
- \* Για τα PH3501QL/PH2601QL

Η προεπιλεγμένη ρύθμιση [ΕΝΣΥΡΜΑΤΟ LAN] αυτής της συσκευής προβολής ορίζεται σε [ΠΡΟΦΙΛ 1] όταν η [ΔΙΑΣΥΝΔΕΣΗ] ορίζεται σε [LAN].

## **[Fontos] A projektort hálózatra csatlakoztatni kívánó ügyfelek számára**

A projektor alapértelmezett [VEZETÉKES LAN] beállítása a gyárból történő kiszállításkor [KIKAP-CSOLVA (PROFILOK)].<sup>(\*)</sup> Hálózathoz történő csatlakoztatáshoz jelenítse meg a képernyőmenüt, és **módosítsa a [VEZETÉKES LAN] profilbeállítást a [HÁLÓZATI BEÁLLÍTÁSOK] menüpontban [KIKAPCSOLVA] elemről [PROFIL 1] vagy [PROFIL 2] elemre a vezetékes LAN engedélyezéséhez**. A képernyőmenü [VEZETÉKES LAN] lehetőségének a projektor vásárlást követő első alkalommal történő kiválasztásakor megjelenik a [HÁLÓZATI JELSZÓ] beállítási képernyő. Ebben az esetben, kövesse az alábbi eljárást.

**• Válassza a [BEÁLLÍT]** → **[HÁLÓZATI BEÁLLÍTÁSOK]** → **[VEZETÉKES LAN] elemet a képernyőmenüben.**

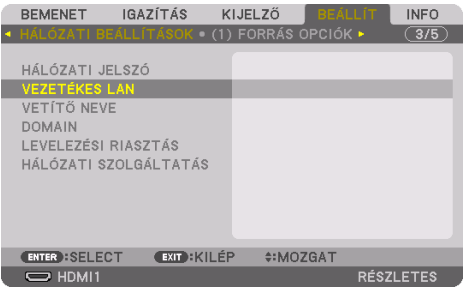

A [HÁLÓZATI JELSZÓ] beállítási képernyő jelenik meg.

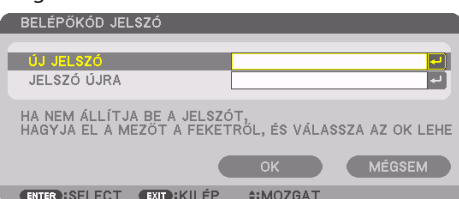

Hajtsa végre az alábbi (1) vagy (2) lépést.

#### **(1) A hálózati jelszó beállításakor (ajánlott)**

- 1. Az [ÚJ JELSZÓ] mezőben adjon meg egy 1 és 10 közötti alfanumerikus karaktereket tartalmazó jelszót.
- 2. Az alatta található mezőbe írja be ugyanazt a jelszót, majd erősítse meg a jelszót.
- 3. Válassza az [OK] lehetőséget, majd nyomja meg az ENTER gombot.

### **(2) Ha nem állít be hálózati jelszót**

1. Hagyja üresen a 2 beviteli mezőt a [HÁLÓZATI JELSZÓ] beállítási képernyőjén, majd válassza az [OK] lehetőséget, és nyomja meg az ENTER gombot.

TIPP:

• Ha nem állított be hálózati jelszót, vagy a beállított jelszó módosításakor, válassza a [HÁLÓZATI JELSZÓ] lehetőséget a képernyőmenüben a jelszó későbbi beállításához vagy módosításához.

- A hálózati jelszó beállítását követően meg kell jelenítenie a HTTP szerver képernyőjét és meg kell adnia a hálózati jelszót a hálózati beállítások frissítéséhez.
- Amennyiben megfeledkezett a jelszó beállításáról, kérjük, vegye fel a kapcsolatot a forgalmazóval.

#### MEGJEGYZÉS:

- Ez a művelet az PH3501QL modellre vonatkozik. A hálózati beállítások konfigurálásának művelete az egyes modelleknél különböző. Kérjük, olvassa el az Ön által használt modell "Használati útmutatóját".
- \* Az PH3501QL/PH2601QL esetén A projektor alapértelmezett [VEZETÉKES LAN] beállítása a [PROFIL 1], ha az [INTERFÉSZ] beállítása [LAN].

# **[Ważne] Dla klientów podłączających projektor do sieci**

Domyślne ustawienie [KABLOWA SIEĆ LOK.] w tym projektorze w momencie wysyłki z fabryki to [ZABLOKOWANY (PROFILE)].( \*) W celu podłączenia do sieci, wyświetlania menu ekranowego i **zmiany ustawień profilu [KABLOWA SIEĆ LOK.] w [USTAWIENIA SIECI] z [ZABLOKOWANY] na [PROFILU 1] lub [PROFILU 2] w celu włączenia sieci lokalnej**.

Po wybraniu po raz pierwszy po zakupie projektora opcji [KABLOWA SIEĆ LOK.], pojawi się ekran ustawień [HÁLÓZATI JELSZÓ]. Należy wówczas postępować zgodnie z procedurą postępowania przedstawioną poniżej.

**• W menu ekranowym wybierz [USTAW.]** → **[USTAWIENIA SIECI]** → **[KABLOWA SIEĆ LOK.].**

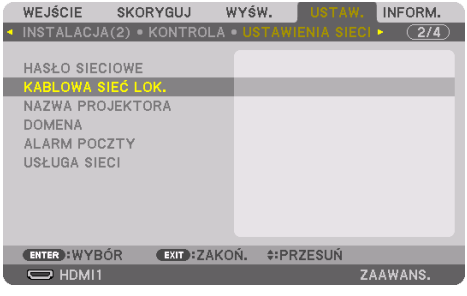

Wyświetlony zostanie ekran ustawień [HASŁO SIECIOWE].

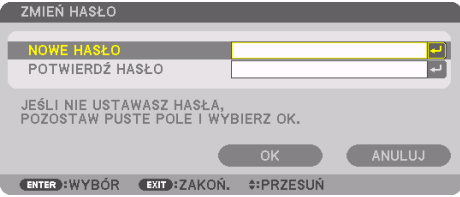

Wykonać kolejny krok (1) lub krok (2).

### **(1) Gdy ustawiane jest hasło sieciowe (zalecane)**

- 1. W polu [NOWE HASŁO] wpisać dowolne hasło składające się z 1 do 10 znaków alfanumerycznych.
- 2. To samo hasło należy wpisać w polu poniżej, aby potwierdzić hasło.
- 3. Wybierz opcję [OK] i naciśnij przycisk ENTER.

### **(2) Gdy nie jest ustawiane hasło sieciowe**

1. Pozostaw puste 2 pola wejściowe ekranu ustawień [HÁLÓZATI JELSZÓ], a następnie wybierz [OK] i naciśnij przycisk ENTER.

### WSKAZÓWKA:

- Jeśli nie ustawiono hasła sieciowego lub hasło ma zostać zmienione, można wybrać opcję [HASŁO SIECIOWE] z menu ekranowego w celu późniejszego ustawienia lub zmiany hasła.
- Jeśli hasło sieciowe zostało ustawione, należy wyświetlić ekran serwera HTTP i wprowadzić hasło sieciowe w celu aktualizacji ustawień sieci.
- Jeśli zapomniałeś ustawić hasła, skontaktuj się ze swoim sprzedawcą.

UWAGA:

- Ta operacja dotyczy modelu PH3501QL. Operacje konfiguracji ustawień sieci różnią się w zależności od modelu. Sprawdź w "Podręczniku użytkownika" modelu, którego używasz.
- \* Dla PH3501QL/PH2601QL

Domyślne ustawienie [KABLOWA SIEĆ LOK.] tego projektora to [PROFILU 1], gdy [INTER-FEJS] jest ustawiony na [SIEĆ].

# **[Önemli] Projektörü ağa bağlayan müşteriler için**

Bu projektörün varsayılan [KABLOLU LAN] ayarı, fabrikadan gönderildiğinde [DEVRE DİSİ (PROFİL-LER)] olarak ayarlanmıştır.<sup>(\*)</sup> Bir ağa bağlanmak için, ekran menüsünü görüntüleyin ve **kablolu LAN özelliğini etkinleştirmek için [AĞ AYARLARI] öğesinde bulunan [KABLOLU LAN] profil ayarını, [DEVRE DİSİ] öğesinden [PROFİL 1] veya [PROFİL 2] öğesine değiştirin**.

Projektör satın alındıktan sonra, ekran menüsünde ilk kez [KABLOLU LAN] öğesini seçtiğinizde, [AG SIFRESI] ayar ekranı görünecektir. Bu durumda, aşağıda gösterilen çalıştırma prosedürünü izleyin.

#### **• Ekran menüsünde [AYARLAMA]** → **[AĞ AYARLARI]** → **[KABLOLU LAN] öğesini seçin.**

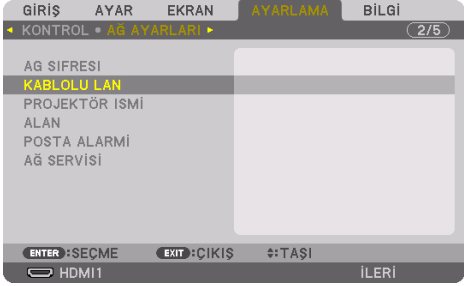

[AG SIFRESI] ayar ekranı görüntülenir.

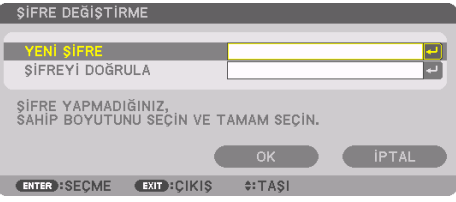

Aşağıdaki Adım (1) veya Adım (2)'yi uygulayın.

### **(1) Ağ şifresini ayarlarken (önerilir)**

- 1. [YENİ ŞİFRE] alanına, 1 ila 10 alfanümerik karakterden oluşan herhangi bir şifreyi girin.
- 2. Şifreyi onaylamak için aşağıdaki alana aynı şifreyi girin.
- 3. [OK] öğesini seçin ve ENTER düğmesine basın.

### **(2) Ağ şifresi ayarlanmadığında**

1. [AG SIFRESI] ayar ekranında 2 giriş alanını boş bırakın, ardından [OK] öğesini seçin ve ENTER düğmesine basın.

İPUCU:

- Bir ağ şifresi ayarlamadıysanız veya ayarlanan şifreyi değiştirirken, şifreyi daha sonra ayarlamak veya değiştirmek için ekran üstü menüden [AG SIFRESI] öğesini seçebilirsiniz.
- Bir ağ şifresi ayarlandığında, ağ ayarlarını güncellemek için HTTP sunucusu ekranını görüntülemeniz ve ağ şifresini girmeniz gerekir.
- Ayarlanan şifreyi unuttuysanız, lütfen satıcınıza başvurun.

#### NOT:

- Bu işlem PH3501QL modeli içindir. Ağ ayarları yapılandırma işlemi, modele bağlı olarak farklılık gösterir. Lütfen kullandığınız modelin "Kullanım Kılavuzu"na bakın.
- \* PH3501QL/PH2601QL için

[ARAYÜZ] [LAN] olarak ayarlandığında, bu projektörün varsayılan [KABLOLU LAN] ayarı [PROFİL 1] olarak ayarlanmıştır.

# **[Důležité] Informace pro zákazníky připojující projektor k síti**

Výchozí nastavení položky [KABELOVÁ LAN] tohoto projektoru je při distribuci z továrny [VYPNOUT (PROFILY)].( \*) Chcete-li se připojit k síti, zobrazte menu na obrazovce a změňte nastavení profilu **[KABELOVÁ LAN] v položce [NASTAVENÍ SÍTE] z [VYPNOUT] na [PROFIL 1] nebo [PROFIL 2] pro spuštění kabelové LAN**.

Pokud vyberete možnost [KABELOVÁ LAN] v menu na obrazovce poprvé po zakoupení projektoru, zobrazí se obrazovka nastavení [SÍŤOVÉ HESLO]. V takovém případě postupujte podle níže uvedeného pracovního postupu.

**• V menu na obrazovce vyberte [NASTAV.]** → **[NASTAVENÍ SÍTE]** → **[KABELOVÁ LAN].**

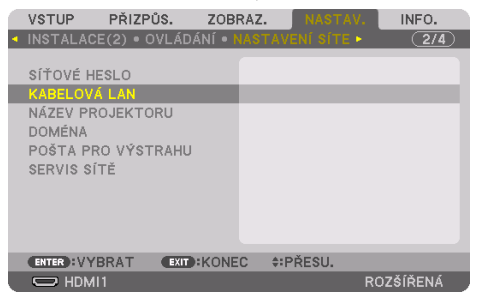

Zobrazí se obrazovka nastavení [SÍŤOVÉ HESLO].

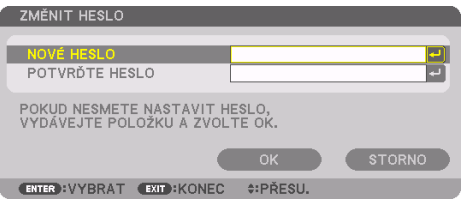

Proveďte následující krok (1) nebo krok (2).

## **(1) Pokud je nastaveno síťové heslo (doporučeno)**

- 1. Do pole [NOVÉ HESLO] zadejte libovolné heslo sestávající z 1 až 10 alfanumerických znaků.
- 2. Zadejte stejné heslo do pole níže, abyste toto heslo potvrdili.
- 3. Vyberte možnost [OK] a stiskněte tlačítko ENTER.

### **(2) Pokud není nastaveno síťové heslo**

1. Ponechte 2 vstupní pole obrazovky [SÍŤOVÉ HESLO] prázdná, vyberte možnost [OK] a stiskněte tlačítko ENTER.

### TIP:

- Pokud jste nenastavili síťové heslo nebo měníte nastavené heslo, můžete pro pozdější nastavení nebo změnu hesla vybrat položku [SÍŤOVÉ HESLO] v menu na obrazovce.
- Pokud je síťové heslo nastaveno, můžete zobrazit obrazovku serveru HTTP a zadat síťové heslo pro aktualizaci nastavení sítě.
- Pokud jste zapomněli nastavené heslo, kontaktujte dodavatele.

### POZNÁMKA:

- Tento postup je určen pro model PH3501QL. Postup konfigurace nastavení sítě se liší v závislosti na modelu. Další informace viz "Uživatelská příručka" vámi používaného modelu.
- \* Model PH3501QL/PH2601QL

Výchozí nastavení položky [KABELOVÁ LAN] tohoto projektoru při nastavení položky [ROZHRANÍ] na [LAN] je [PROFIL 1].

**]مهم[ للعمالء الذين يقومون بتوصيل جهاز العرض بشبكة**

يكون إعداد [شبكة سلكية محلية] الافتر اضبي لجهاز العرض هذا مضبوطًا على وضع [عدم تمكين (صور جانبية)] عندما بتم شحنه من المصنع<sub>.</sub>(\*) للاتصال بشبكة، اعرض القائمة الظاهرة على الشاشة و **قم بتغيي**ر إ**عداد وضع** [شبكة سلكية محلية] في [[عدادات الشبكة] من وضع [عدم تمكين] إلى وضع [جانبية 1] أو وضع [جانبية 2] **لتمكين الشبكة السلكية المحلية**.

عندما تقوم باختيار [شبكة سلكية محلية] في القائمة الظاهرة على الشاشة لأول مرة بعد شراء جهاز العرض، سوف تظهر شاشة إعداد ]كلمة مرور الشبكة[. في هذه الحالة، اتبع إجراء التشغيل الموضح أدناه.

**• اختر ]إعداد[** ← **]إعدادات الشبكة[** ← **]شبكة سلكية محلية[ في القائمة الظاهرة على الشاشة.**

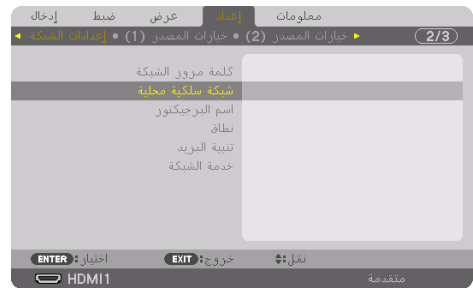

مالحظة:

- هذه العملية مخصصة للطراز QL3501PH. تختلف عملية تكوين إعدادات الشبكة ً تبعا للطراز. يرجى الرجوع إلى «دليل المستخدم» الخاص بالطراز الذي تستخدمه.
- PH2601QL/PH3501QL للطراز بالنسبة\* يكون إعداد ]شبكة سلكية محلية[ االفتراضي ً لجهاز العرض هذا مضبوطا على وضع ]جانبية 1[ عند ضبط ]الواجهة[ على وضع ]الشبكة[.

يتم عرض شاشة إعداد ]كلمة مرور الشبكة[.

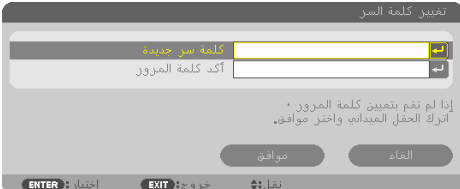

قم بتنفيذ الخطوة رقم (1) التالية أو الخطوة رقم (2).

- **)1( عند القيام بإعداد كلمة مرور الشبكة )من المستحسن(**
- .1 في حقل ]كلمة سر جديدة[، قم بإدخال أي كلمة مرور مكونة من 1 إلى 10 أحرف أبجدية رقمية.
	- .2 أدخل نفس كلمة المرور في الحقل أدناه لتأكيد كلمة المرور.
		- .3 اختر ]موافق[ واضغط على زر ENTER.
			- **)2( في حالة عدم تعيين كلمة مرور الشبكة**
- .1 اترك حقال اإلدخال في شاشة إعداد ]كلمة مرور الشبكة[ فارغان، ثم اختر ]موافق[ واضغط على زر .ENTER

. \_ \_ \_ \_ \_ \_ \_ \_ \_ \_ \_ \_ \_ \_ \_ \_ \_ \_ نصيحة:

- في حالة عدم تعيين كلمة مرور الشبكة او عند تغيير كلمة المرور المُعتِّنة، يمكنك اختيار [كلمة مرور الشبكة] من القائمة الظاهرة على الشاشة لتعيين أو تغيير كلمة المرور لاحقًا.
- عندما يتم تعيين كلمة مرور الشبكة، سوف تحتاج إلى عرض شاشة server HTTP وإدخال كلمة مرور الشبكة لتحديث إعدادات الشبكة.
	- إذا نسيت كلمة المرور المُعيَّنة، فيرجى الاتصال بالموزع.

# **[**중요**]** 프로젝터를 네트워크에 연결하는 고객

공장 출하 시 이 프로젝트의 기본 [유선 LAN] 설정이 [불능 (프로파일)]으로 설정되어 있습니다.(\*) 네트워크에 연결하려면 화면 메뉴를 표시한 뒤 **[**네트워크 설정**]**에 있는 **[**유선 **LAN]** 프로파일 설 정을 **[**불능**]**에서 **[**프로파일 **1]** 또는 **[**프로파일 **2]**로변경하여유선 **LAN**을사용가능하게하십시오. 프로젝터를 구입한 후 처음으로 화면 메뉴에서 [유선 LAN]을 설정할 때는 [네트워크 비밀번호] 설정 화면이 나타납니다. 이 경우, 아래 표시된 작동 절차를 따르십시오.

#### **•** 화면 메뉴에서 **[**설정**]** → **[**네트워크 설정**]** → **[**유선 **LAN]**을 설정하십시오**.**

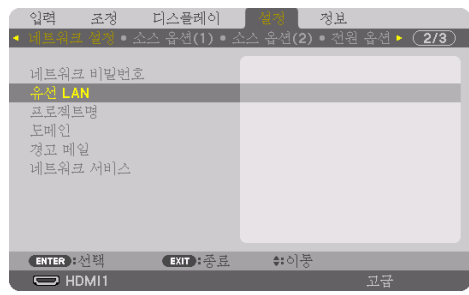

주:

- 이 작업은 PH35010L 모델에 적용됩니다. 네트워크 구성 작업은 모델에 따라 다 릅니다. 현재 사용 중이신 "사용자 매뉴 얼"을참조해주십시오.
- \* PH3501QL/PH2601QL의 경우 이프로젝터의기본 [유선 LAN] 설정은 [인터 페이스]가 [LAN]으로 설정되어 있는 경우, [ 프로파일 1]로 설정되어 있습니다.

[네트워크 비밀번호] 설정 화면이 표시됩니다.

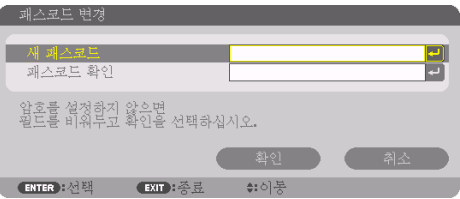

다음에 나와 있는 단계 (1) 또는 단계 (2)를 수행하십시오.

#### **(1)** 네트워크 비밀번호를 설정할 때 **(**권장**)**

- 1. [새 패스코드] 입력란에 1부터 10까지 알파벳 숫자로 구성된 패스코드를 입력하십시오.
- 2. 비밀번호를 확인하시려면 아래 입력란에 동일한 비밀번호를 입력하십시오.
- 3. [확인]을 선택한 뒤 ENTER 버튼을 누릅니다.
- **(2)** 네트워크 비밀번호가 설정되지 않은 경우
	- 1. [네트워크 비밀번호] 설정 화면에 있는 2 입력란을 공란으로 둔 뒤[확인]을 선택한 뒤 ENTER 버튼을 누르십시오.

정보:

- 네트워크 비밀번호를 설정하지 않았거나, 설정한 비밀번호를 변경하는 경우, 화면 메뉴에서 [ 네트워크비밀번호]를선택하여비밀번호를설정하거나나중에변경할수있습니다.
- 네트워크비밀번호를설정하고나면, HTTP 서버화면을표시하고네트워크비밀번호를입력하 여네트워크설정을업데이트해야합니다.
- 설정된 비밀번호가 기억나지 않는 경우, 대리점으로 문의하십시오.

## [重要]对于将投影机连接至网络的客户

本投影机出厂时,其默认[有线局域网]设置设为[闲置(特性文件)]。(\*) 要连接至网 络,显示屏幕菜单并且将[网络设置]中的[有线局域网]特性文件设置从[闲置]更改为 [特性文件 **1**]或[特性文件 **2**],以便激活有线局域网。

在购买投影机后初次选择屏幕菜单中的「有线局域网】时, 会出现「网络密码】设置画面。 在这种情况下,请遵循以下操作步骤。

**•** 在屏幕菜单中,选择[设置]→[网络设置]→[有线局域网]。

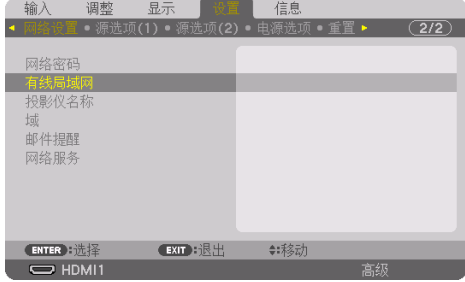

显示[网络密码]设置画面。

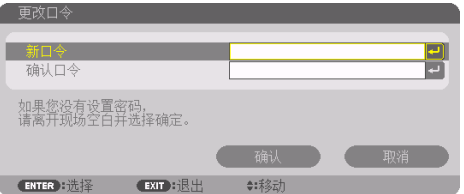

执行以下步骤(1)或步骤(2)。

- **(1)** 设置网络密码时(推荐)
	- 1. 在[新口令]字段中,输入由1至10个字母数字字符组成的任意密码。
	- 2. 在以下字段中输入相同的密码以确认密码。
	- 3. 选择[确认],然后按决定键。
- **(2)** 未设置网络密码时

1. 将「网络密码】设置画面中的2个输入字段留为空白,然后选择「确认]并按决定键。 . . . . . . . . . . . . . . . . . . 提示:

- 如果未设置网络密码或在更改已设置的网络密码时, 可从屏幕菜单中选择「网络密码】以 便稍后设置或更改密码。
- 已设置了网络密码时,需要显示HTTP服务器画面并输入网络密码以更新网络设置。
- 如果忘记了设置的密码,请联系经销商。

注:

- 此操作适用于NP-PH3501QL型号。 配置 网络设置的操作因型号不同而不同。 请参阅您所使用型号的"用户手册"。
- \* 适用于NP-PH3501QL/NP-PH2601QL/ NP-PH3501QL+/NP-PH2601QL+/ NP-PH350Q40L/NP-PH260Q30L

当[接口]设为[LAN]时,本投影机的 默认[有线局域网] 设置设为[特性文件 1]。

## 〔重要〕對於將投影機連接到網路的客戶

本機出廠時,本投影機預設的﹝有線局域網﹞設定設為﹝停用(特性文件)﹞。(\*) 要連接 至網路,顯示螢幕選單並日將〔網絡設置〕中的〔有線局域網〕設定檔設定從〔停用〕更改 為﹝特性文件 **1**﹞或﹝特性文件 **2**﹞以便激活有線區域網路。

在購買本投影機後初次在螢幕選單中選擇﹝有線局域網﹞時,﹝網路口令﹞設定畫面將出現。 在這種情況下,請遵循以下操作步驟。

• 在螢幕選單中,選擇〔設置〕→〔網絡設置〕→〔有線局域網〕。

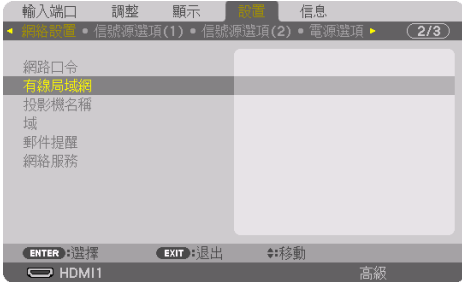

﹝網路口令﹞設定畫面將顯示。

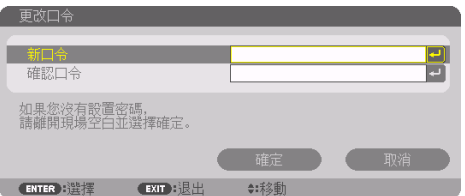

執行以下步驟(1)或步驟(2)。

- **(1)** 設定網路口令時(推薦)
	- 1. 在﹝新口令﹞字段,輸入含有1至10個字母數字字元的任意密碼。
	- 2. 在以下字段中輸入相同的密碼以確認密碼。
	- 3. 選擇﹝確定﹞,然後按ENTER按鈕。

#### **(2)** 未設定網路口令時

1. 將﹝網路口令﹞設定畫面中的2個輸入字段留為空白,然後選擇﹝確定﹞並按ENTER 按鈕。

提示:

- 如果未設定網路口令或在更改已設定的密碼時,可從螢幕選單中選擇〔網路口令〕以便稍 後設定或更改密碼。
- 在已設置了網路口令時,需要顯示HTTP服務器畫面並輸入網路口令以更新網絡設置。
- 如果忘記了設定的密碼,請聯絡經銷商。

註:

- 此操作適用於PH3501QL型號。 配置網 絡設置的操作由於型號的不同而不 同。請參考您所使用型號的「使用者 手冊」。
- \* 適用於PH3501QL/PH2601QL

在﹝接口介面﹞設為﹝局域網﹞時,本投 影機的預設﹝有線局域網﹞ 設定設為﹝特 性文件 1﹞。

## **【重要】 プロジェクターをネットワークに接続されるお客様へ**

このプロジェクターの工場出荷時は「有線 LAN」の設定が「無効(プロファイル)」になっ ています。(注)ネットワークに接続する場合は、オンスクリーンメニューを表示してネッ トワーク設定の**「有線 LAN」のプロファイル設定を「無効」から「プロファイル 1」また は「プロファイル 2」に変更して有線 LAN を有効にしてください。**

プロジェクターをご購入後、はじめてオンスクリーンメニューで「有線 LAN」を選択する と、「ネットワークパスワード」設定画面が表示されます。その場合は以下のように操作 してください。

**• オンスクリーンメニューで「セットアップ」→「ネットワーク設定」→「有線 LAN」 を選択します。**

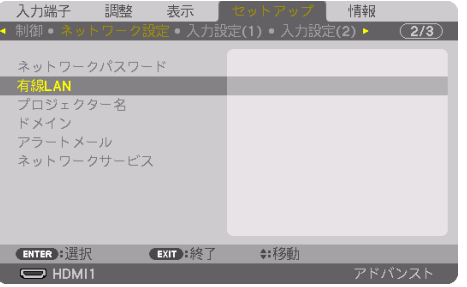

#### **注意**

- この操作は NP-PH35010L の場 合です。ネットワーク設定を行 う操作は機種によって異なりま す。お使いの機種の取扱説明書 をご覧ください。
- (注) NP-PH3501OL/NP-PH2601OL は「インターフェース」が「LAN」 のとき、「有線 LAN」の設定が「プ

ネットワークパスワード設定画面が表示されます。 ロファイル 1」になっています。

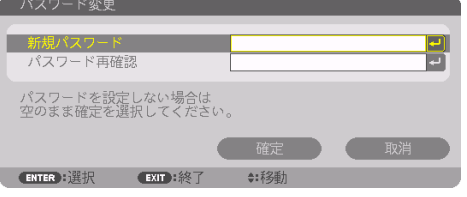

次の(1) または(2) を行ってください。

- **(1)ネットワークパスワードを設定する場合(推奨)**
	- 1. 新規パスワード欄に 1 〜 10 文字の英数字で任意のパスワードを入力します。
	- 2. その下の入力欄に確認のための同じパスワードを入力します。
	- 3. 「確定」を選択して決定ボタンを押します。
- **(2)ネットワークパスワードを設定しない場合**
	- 1.ネットワークパスワード設定画面の2つの入力欄に何も入力せず空欄のまま、「確 定」を選択して決定ボタンを押します。

#### **参考**

- • ネットワークパスワードを設定しなかった場合や設定したパスワードを変更する場合は、あ とからオンスクリーンメニューの「ネットワークパスワード」を選択して設定したり変更し たりすることができます。
- • ネットワークパスワードを設定している場合、HTTP サーバー画面を表示してネットワーク 設定を更新するときに、ネットワークパスワードを入力する必要があります。
- • 設定したパスワードを忘れてしまった場合は、NEC プロジェクター・カスタマサポートセン ターにご連絡ください。